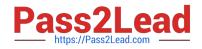

# 9L0-521<sup>Q&As</sup>

OS X Server Essentials 10.9 Exam

## Pass Apple 9L0-521 Exam with 100% Guarantee

Free Download Real Questions & Answers **PDF** and **VCE** file from:

https://www.pass2lead.com/9l0-521.html

100% Passing Guarantee 100% Money Back Assurance

Following Questions and Answers are all new published by Apple Official Exam Center

Instant Download After Purchase

100% Money Back Guarantee

- 😳 365 Days Free Update
- 800,000+ Satisfied Customers

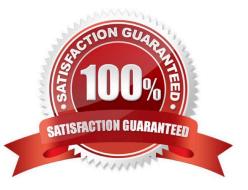

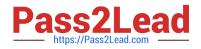

#### **QUESTION 1**

A user account was accidentally deleted in OS X Server. You create a new account with the same short name for the user. The user logs in to the file service running on the server, but cannot access many of the files and folders that were accessible from the old account.

What is a LIKELY reason for this behavior?

- A. Repair Permissions has been performed on the volume.
- B. An ACE on the server allowed access to the files and folders based on the UID of the original account.

C. An ACE on the server allowed access to the files and folders based on the GUID of the original account.

D. Repair Permissions has NOT been performed on the volume.

Correct Answer: C

#### **QUESTION 2**

Which statement best explains the text in the "User or Group" field of the highlighted entry?

- A. A Windows group has read/write access.
- B. A user or group has been deleted.
- C. The file has not been indexed by Spotlight.
- D. A guest user is logged in.

Correct Answer: B

#### **QUESTION 3**

On an optional configuration step in the Setup Assistant in OS X Mavericks, pressing

A. True

B. False

Correct Answer: A

#### **QUESTION 4**

If you did not store the recovery key with Apple, and you lose the FileVault-enabled account passwords AND the recovery key, there is no way to recover user data on a FileVault-encryptedvolume.

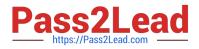

A. True

B. False

Correct Answer: A

### **QUESTION 5**

From your OS X user account that has iCloud enabled, how can you open a TextEdit document that you stored in iCloud?

A. In TextEdit, choose Open from the File menu, click iCloud, and then select the document that you want to open.

B. From the iCloud pane of System Preferences, select the TextEdit app and the document that you want to open.

C. In Finder, select iCloud > Open from the Go menu, and then select the TextEdit app and thedocument that you want to open.

D. From the Applications folder, open the iCloud app, and then select the TextEdit app anddocument that you want to open.

Correct Answer: A

Latest 9L0-521 Dumps

9L0-521 Exam Questions

9L0-521 Braindumps